### **Step 1:**

**Open your web browser and type**

**<st-gregorys.co.uk> in the search bar**

**You will see a webpage like the one below.**

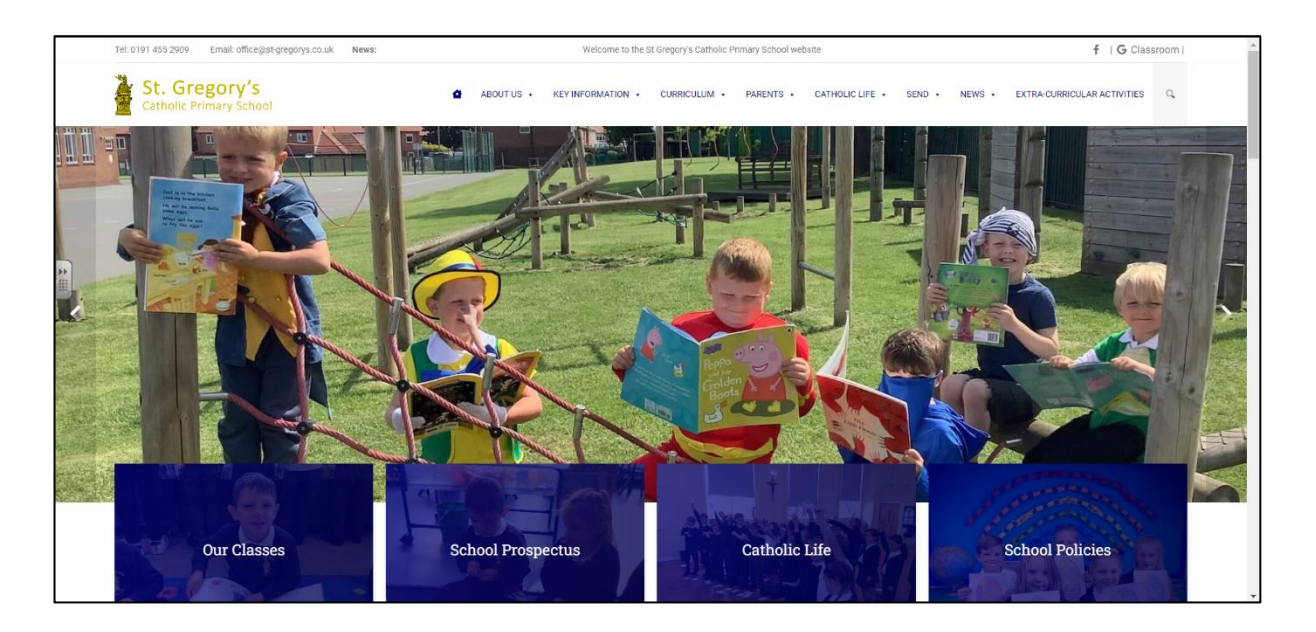

### **Step 2:**

**Click on the blue 'Our Classes' box. You will see a screen like the one below:**

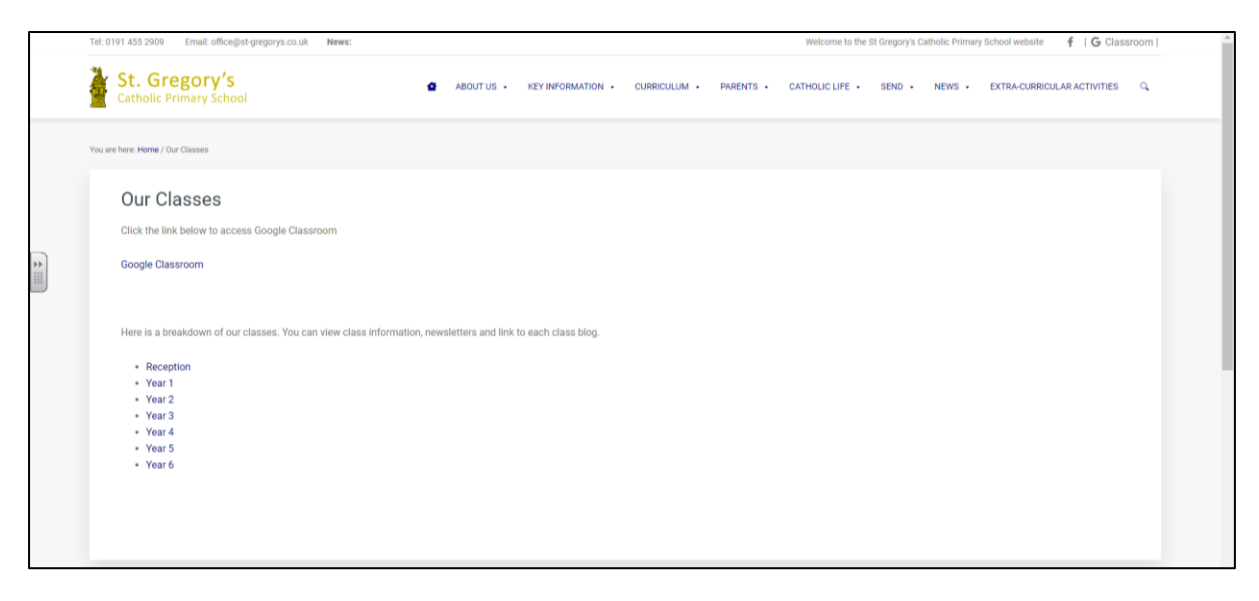

**Step 3:**

**Click on the 'Google Classroom' link. It will take you to a webpage which looks like the one below. You will need to click on 'Sign in to Classroom' which is circled in red on the picture below.** 

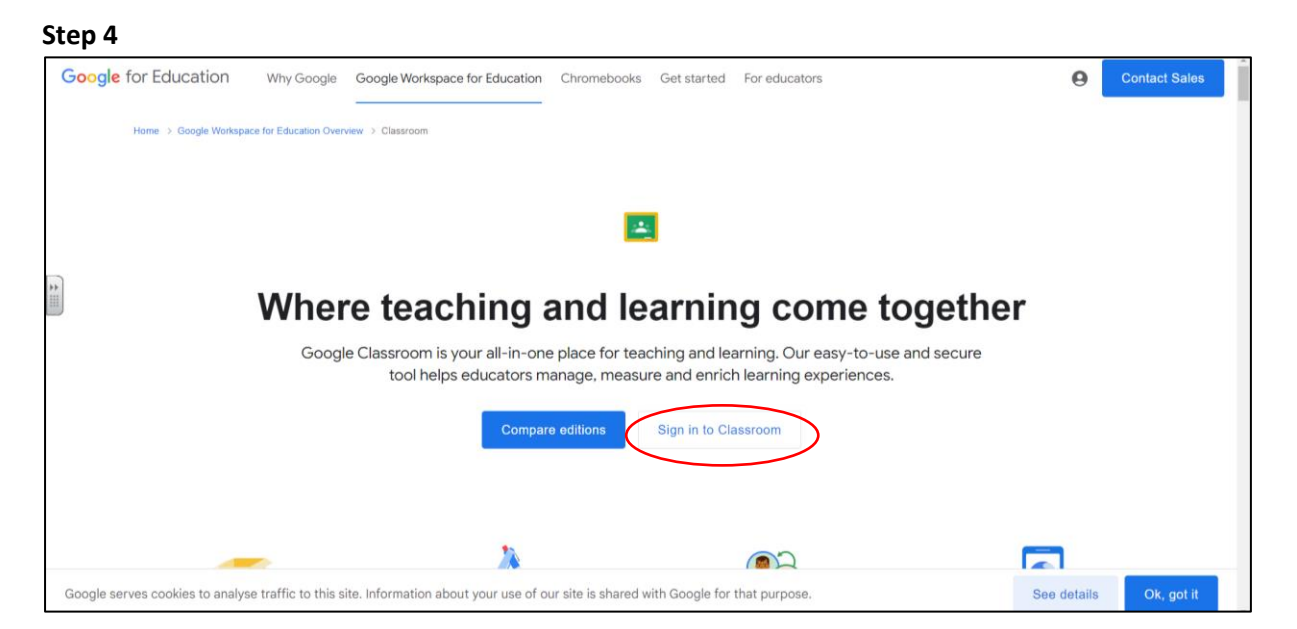

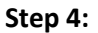

 $\Gamma$ 

**The 'Sign in to Classroom' button will take you to the webpage shown in the image below.** 

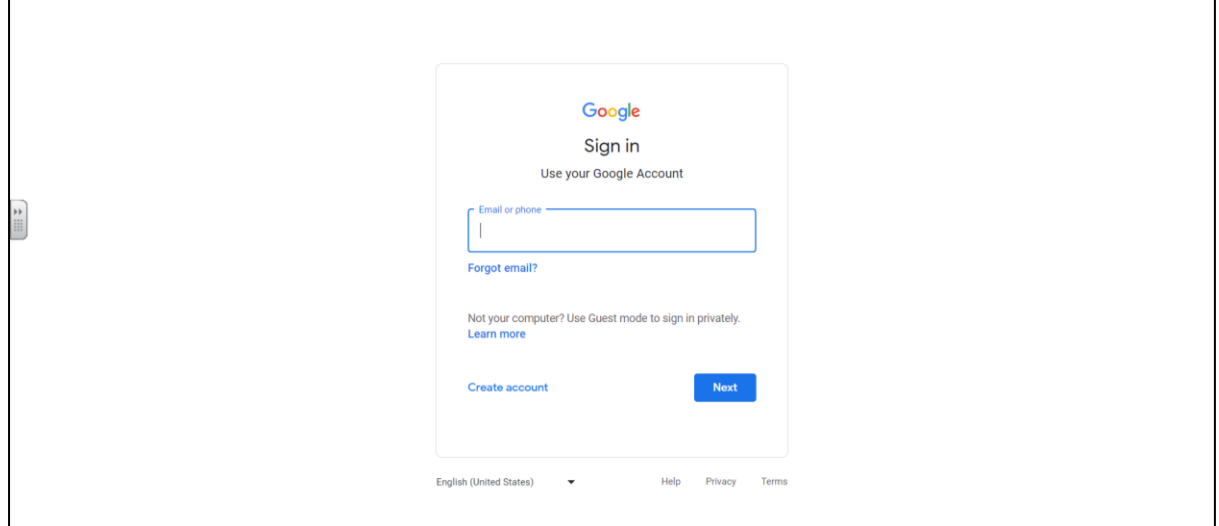

**You will need to use your school email address and the password your teacher has given you. If you do not get the sign in screen shown above, it may be because someone is already signed into google on your computer. Ask an adult to make sure they are signed out.** 

**Step 5:**

**If you have used Google Classroom before, you may be able to see the classes you have been a part of in the past. You can ignore these for now. You need to press the + shaped button circled in red in the image below.** 

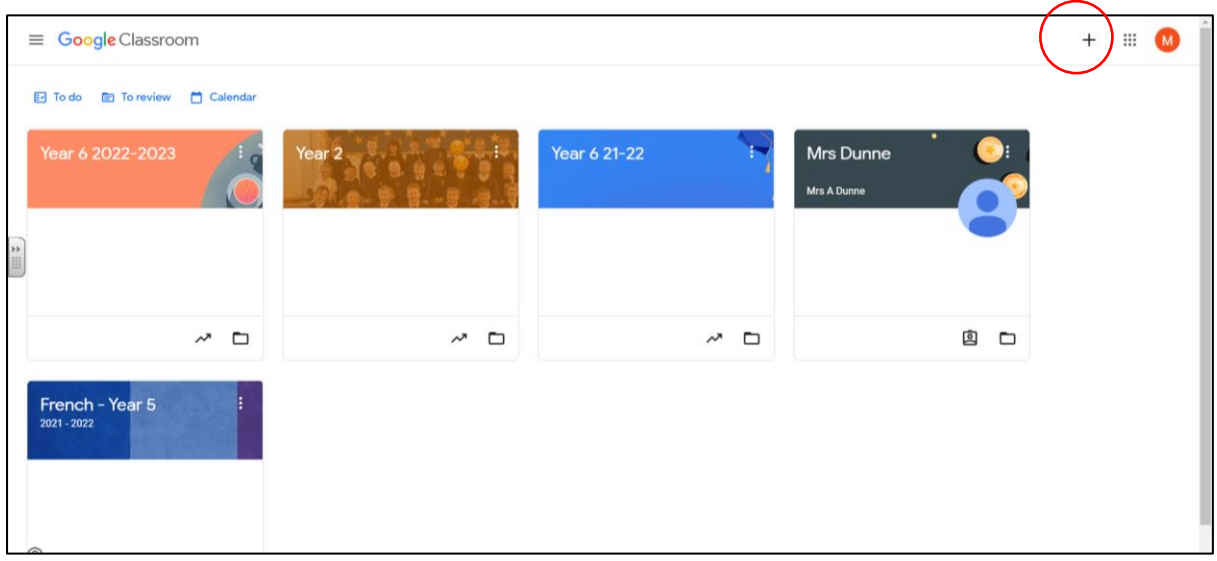

# **Step 6:**

**Press the + button and select Join Class.**

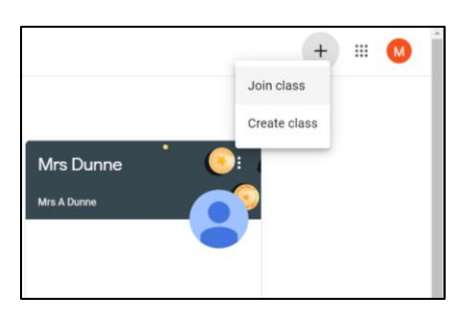

### **Step 7:**

**Type your class code your teacher gave you into the box which appears on your screen.** 

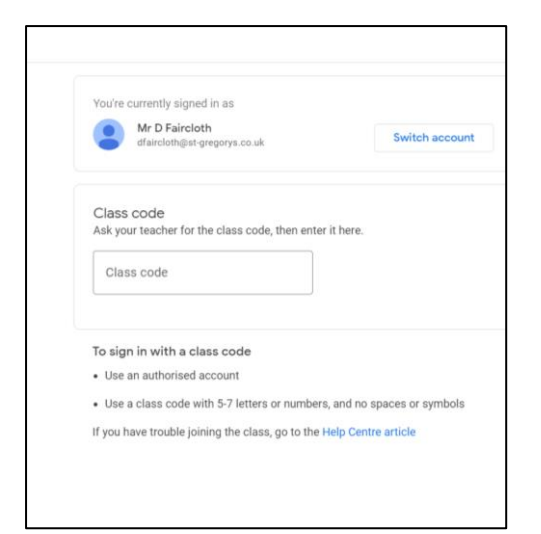

## **Class codes:**

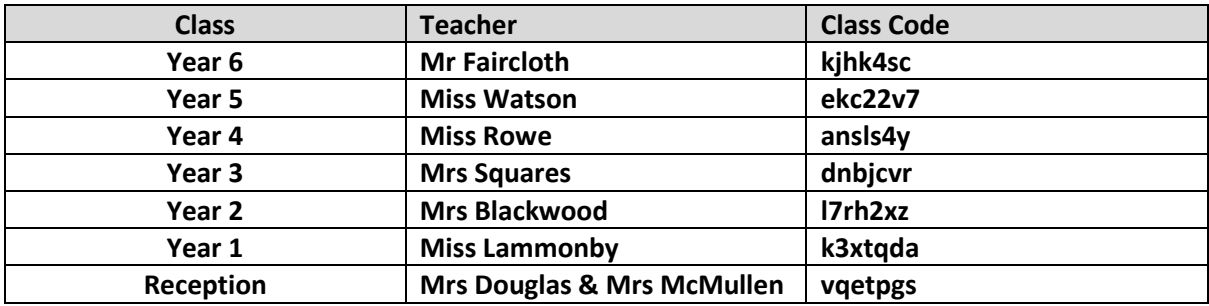